## **EMS Registry Job Aid for EMSVO and EMSVO QRS**

## *If you are a current PA EMS Provider, you must request EMSVO as an add-on through your provider record*

## *You will need to upload your Driver's License and EVOC Certificate - before you begin have those documents available on your computer to upload*

- 1. Using Internet Explorer, access the site:<https://ems.health.state.pa.us/emsportal/>
- 2. On the left hand side, click on "New Provider Application".

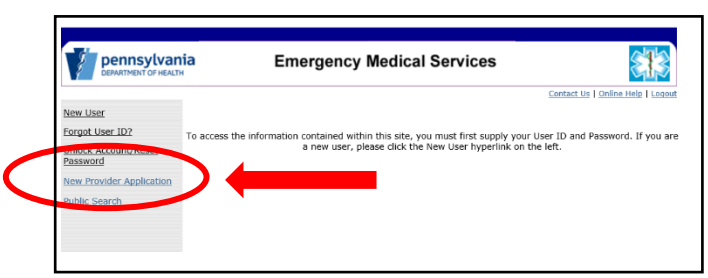

3. In the "User Type" drop down box, select either Emergency Medical Services Vehicle Operator (EMSVO) or Emergency Medical Services Vehicle Operator QRS Only (EMSVO QRS).

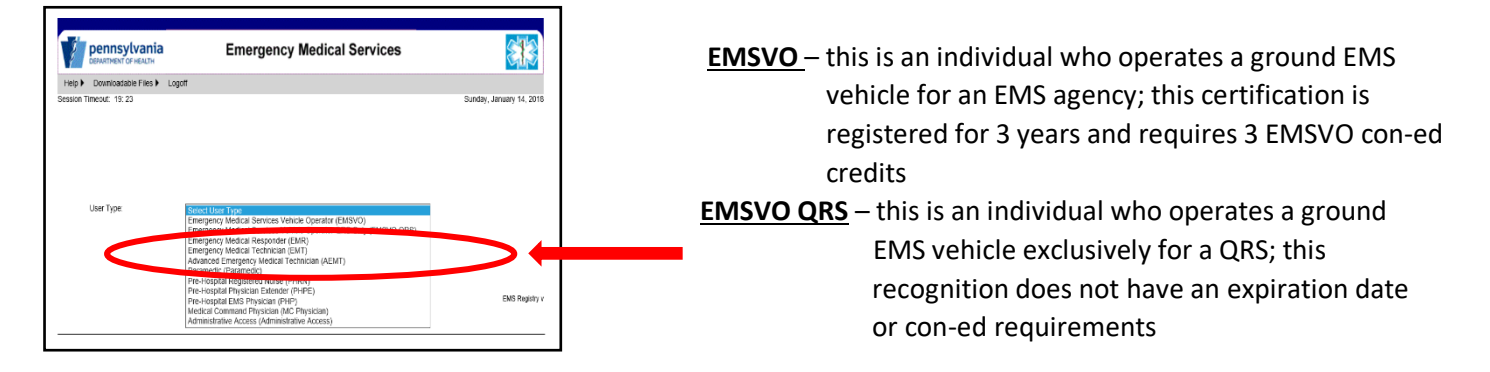

4. Read the Functional Position Description. You will need to scroll within that box all the way to the bottom to click on "I have read and understand the Functional Position Description (FPD)."

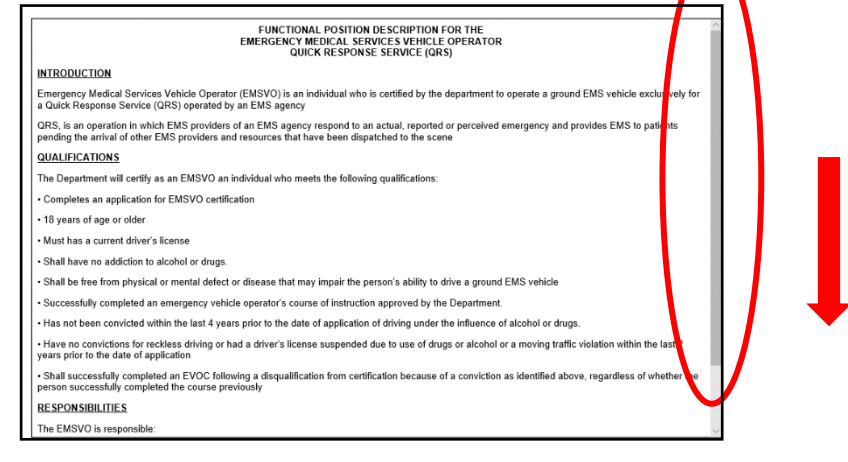

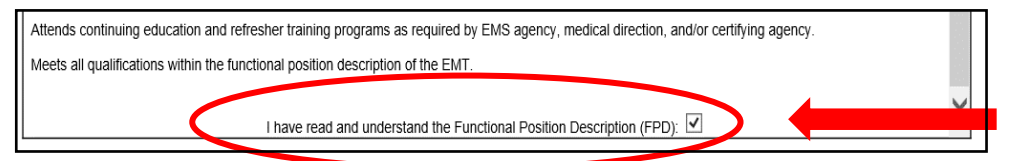

5. The screen will refresh; read the text and then click on "Continue to EMS Application."

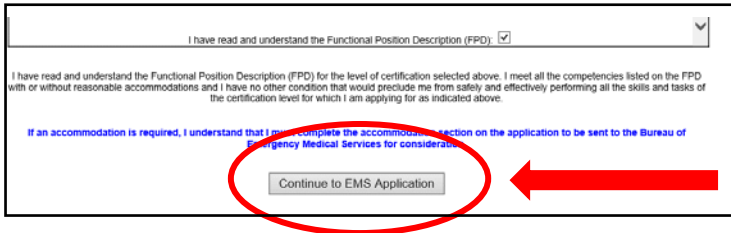

6. You will be directed to the Applicant Data – General Information Tab. Complete all fields in the General Information Tab.

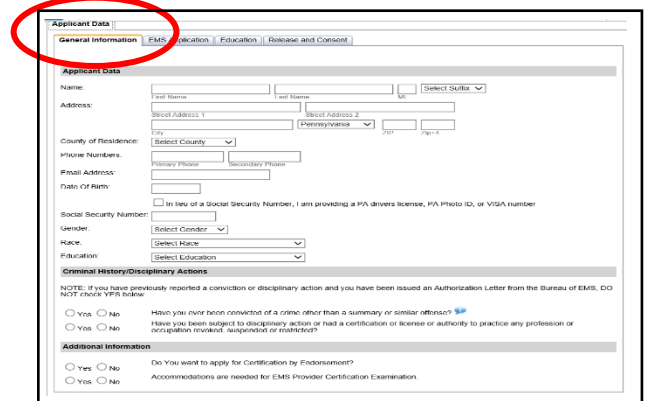

7. Social Security # - Enter your Social Security number. If you have a Social Security number, but choose not to provide it, check the appropriate box and enter either your ID number (PA driver's license or PA Photo ID) or VISA number. Another tab titled, "Disclosures" will populate and you will be asked to authorize the PA Department of Health to obtain your Social Security number from the PA Department of Transportation. Your application will not be processed until the PA Department of Health receives your Social Security number. This may possibly delay the issuance of your EMSVO Recognition.

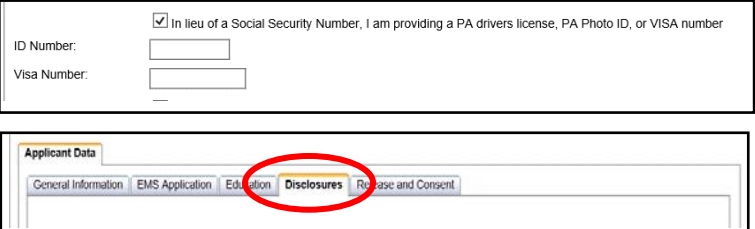

8. If you do not have a Social Security number, check the appropriate box. Another tab titled, "SSN Waivers" will populate and you will be required to complete the waiver statement.

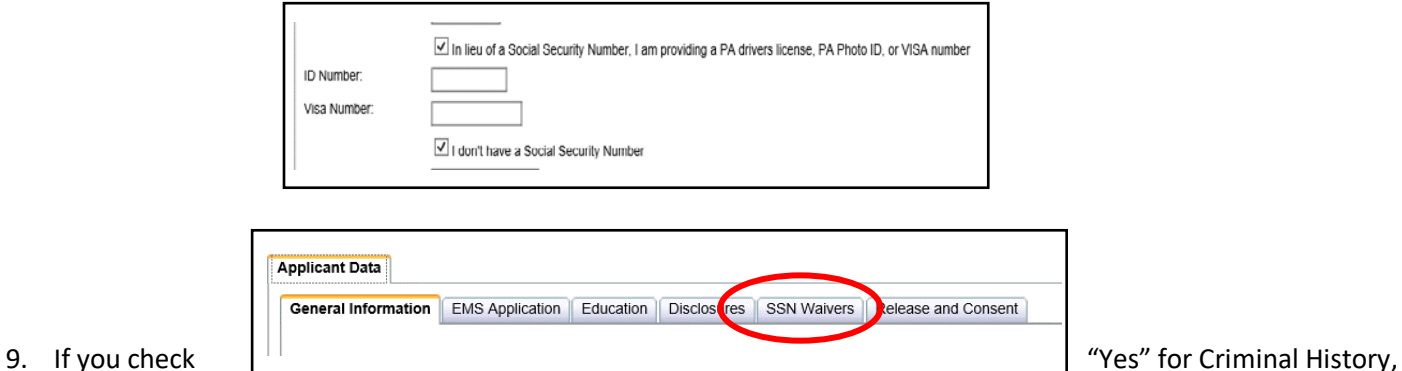

another tab titled, "Criminal History" will populate and you will be required to complete additional information. If you have questions relating to convictions, click on the blue help bubble.

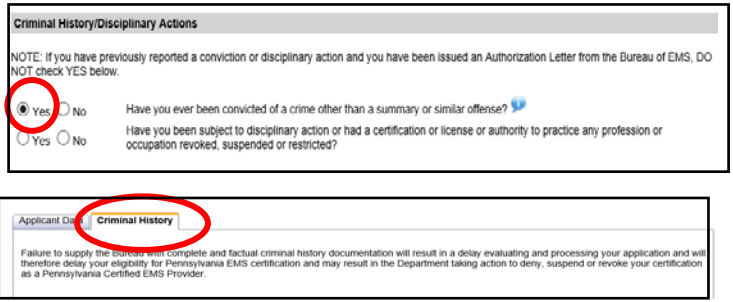

10. If you check "Yes" for Disciplinary Action, another tab titled, "Disciplinary Action" will populate and you will be required to complete additional information.

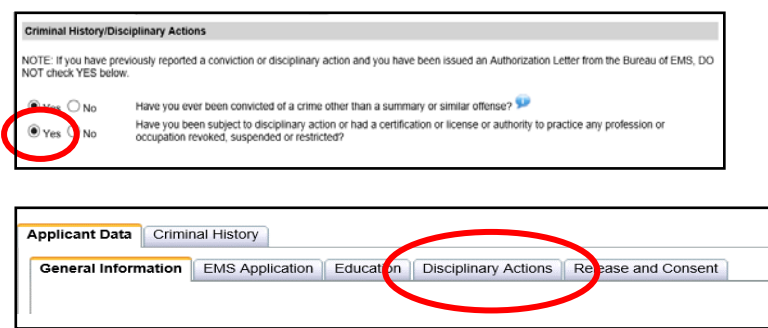

11. In the Additional Information section, check "No" for the Certification by Endorsement question.

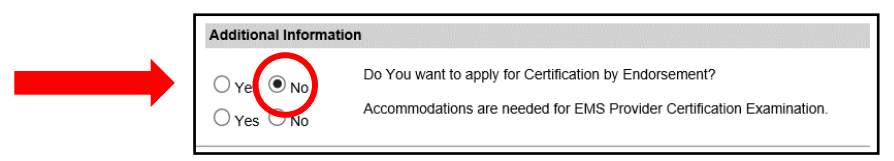

12. Click on the "EMS Application" Tab and complete the information only if it pertains to you; otherwise, you can leave it blank.

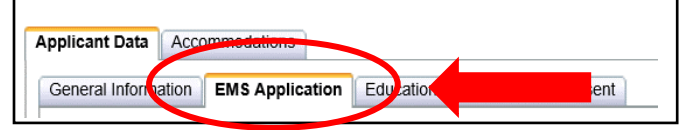

13. Click on the Driving History Tab.

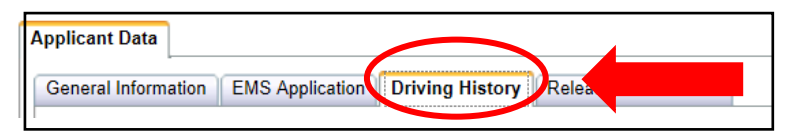

14. Driver's License Section: Upload your Driver's License. Click browse to locate the file on your computer. Upload the document. The document will import into the box.

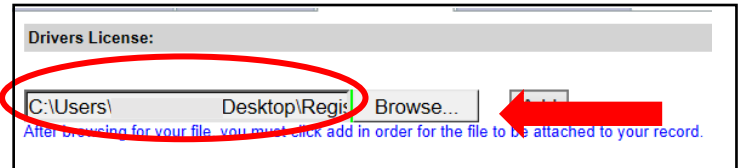

15. Click the "Add" box and a grid will generate with your document.

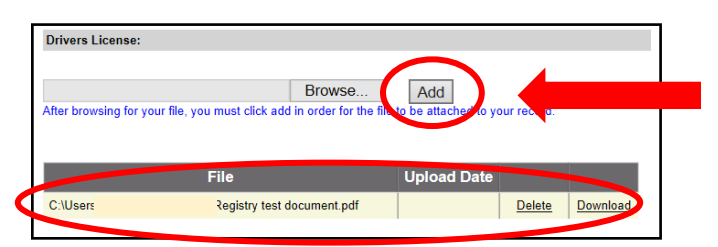

16. EVOC Section: Upload your EVOC Certificate. Click browse to locate the file on your computer. Upload the document. The document will import into the box.

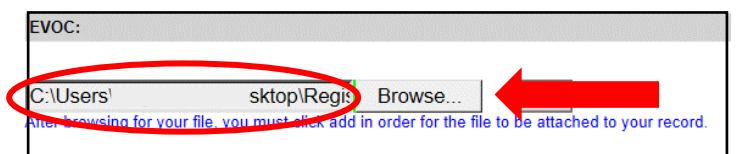

17. Click the "Add" box and a grid will generate with your document.

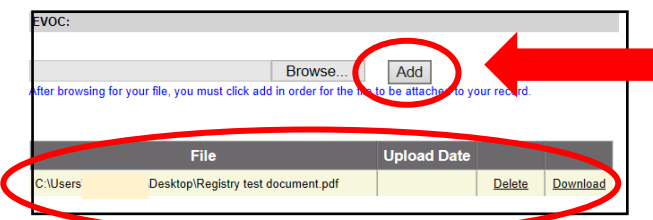

18. General Questions Section: Answer the questions in this section.

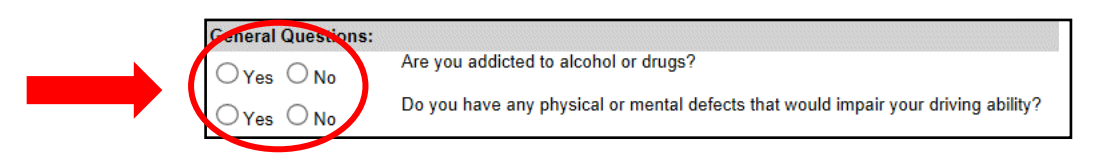

19. Driving History Section: Answer the questions in this section. If you answer yes to any of the questions, please follow the instructions for uploading required documents.

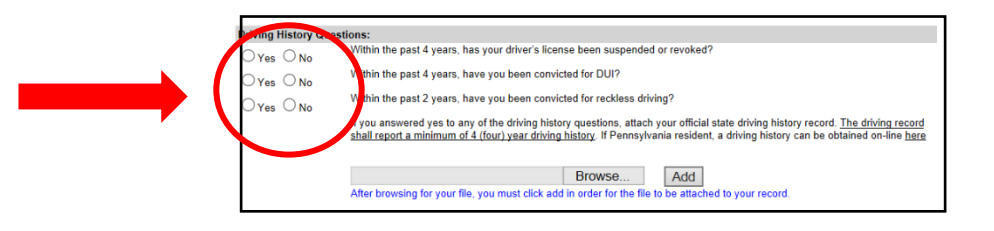

20. Click on the Release and Consent Tab.

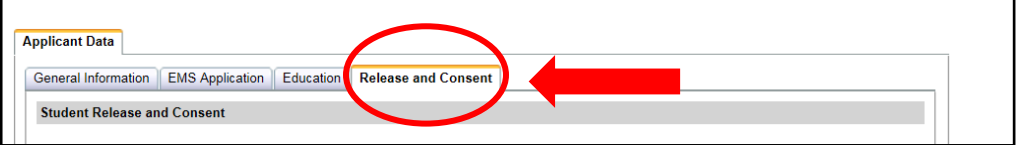

21. Read the Release and Consent Statement. Check the box. Click Submit.

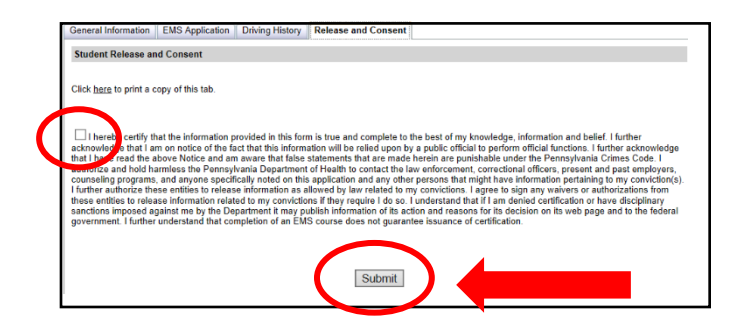

- 22. If you have not completed required fields, a box will appear at the top of the application page indicating what fields you need to complete. Complete those fields, click on the Release and Consent Tab again and click Submit.
- 23. A message box will pop-up asking if you are sure you want to submit your application. Click yes. You will receive a message that your application is in progress. After your application has been submitted, the screen will refresh to the User Type screen. You will then receive an email indicating your application has been received and is being reviewed.

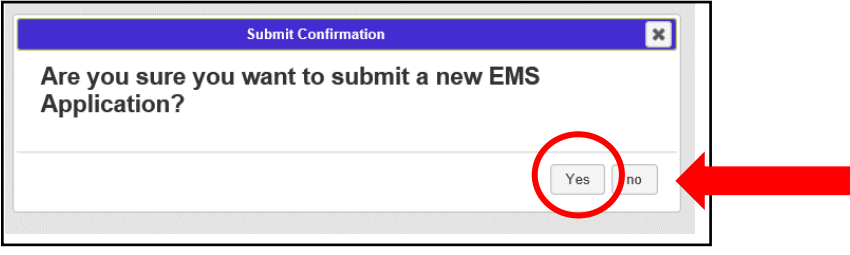

24. When your application is processed, you will receive an email indicating the status of your application and provide further instructions. If your application is processed without needing further action by you, the Regional EMS Council will mail your EMSVO letter and wallet card.

02/22/2018